## **Instalación y configuración de la aplicación Copia de Seguridad y Sincronización de Google en los PCs de la Universidad de Almería**

La aplicación "Copia de Seguridad y Sincronización" de Google sustituye a Google Drive, que dejó de tener soporte en diciembre de 2017 y dejará de funcionar definitivamente en Marzo de 2018 por lo tanto es conveniente desinstalar Google Drive si lo tenemos instalado e instalar en su lugar esta nueva aplicación. A continuación explicaré paso a paso la forma correcta de instalarla y configurarla en los PCs para que no haya problemas con la congelación.

- 1- El primer paso es acceder a la página we[b http://drive.google.com.](http://drive.google.com/) En estas instrucciones supondremos que está usando el navegador Mozilla Firefox
- 2- A continuación pulsamos en Descargar

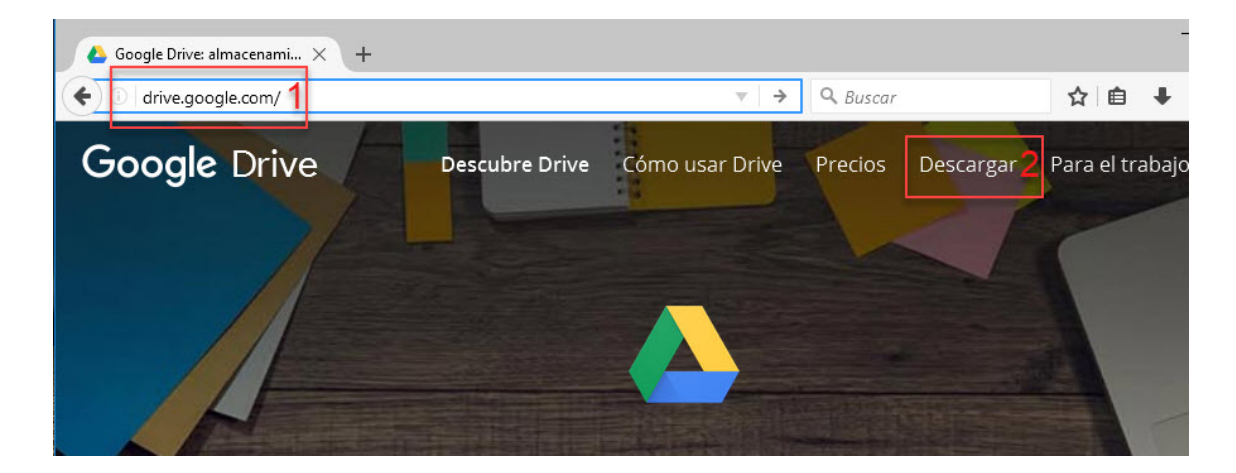

3- Nos dará dos alternativas, Personal y Empresa. Tenemos que pulsar el botón Descargar de la parte izquierda, la correspondiente a Personal, tal como se muestra en la imagen

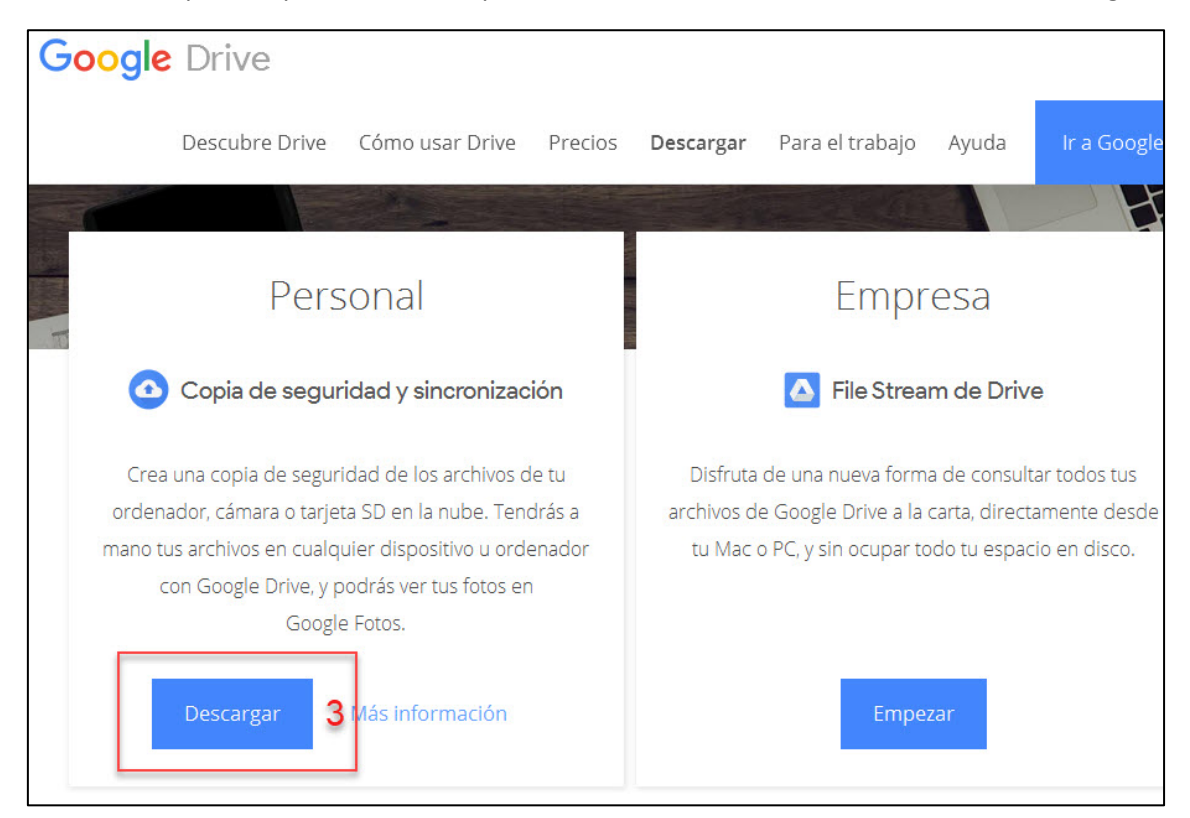

4- Pulsamos el botón Aceptar y descargar

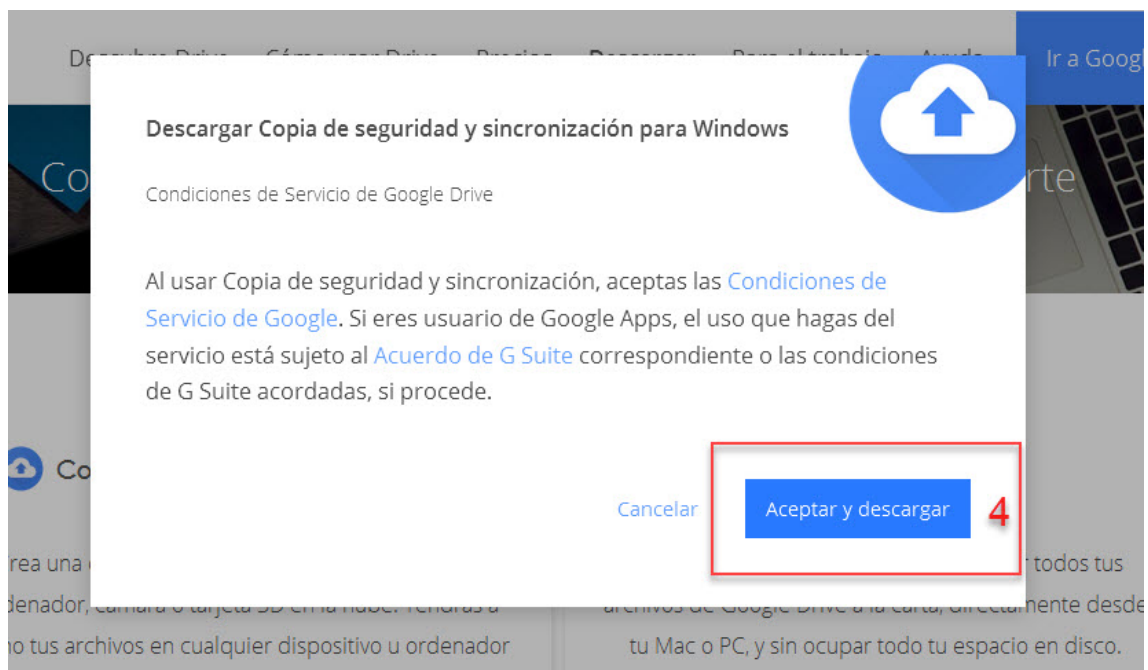

## 5- Pulsamos el botón guardar archivo

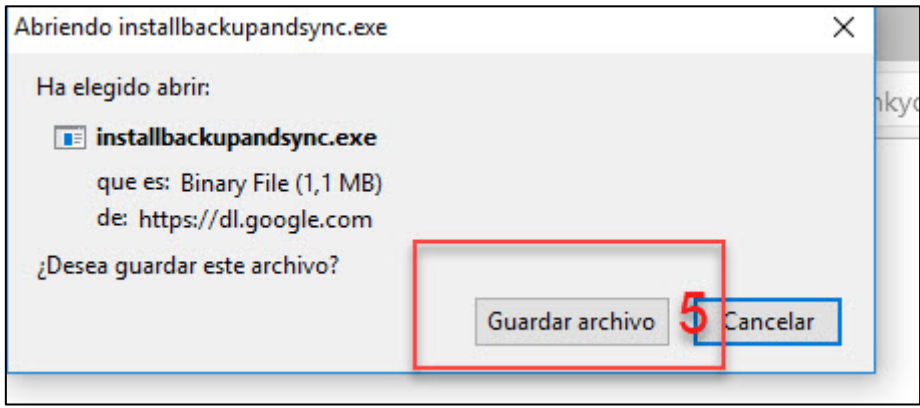

6- En la parte superior derecha del navegador Mozilla Firefox veremos que la flecha que indica las descargas se vuelve azul cuando esta finalize, hacemos click en ella con el botón izquierdo del ratón en ese momento

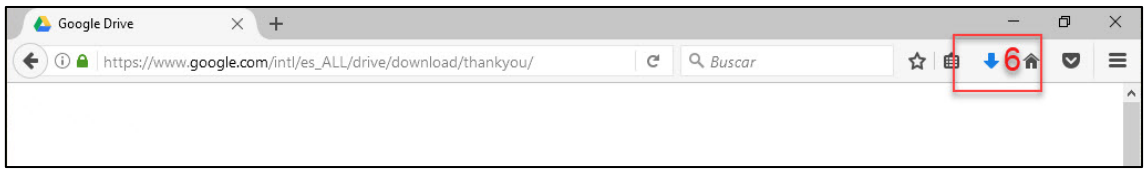

7- Se abrirá una pequeña ventana que nos muestra el nombre del archivo que acabamos de descargar. Tenemos que hacer click sobre él con el botón izquierdo del ratón.

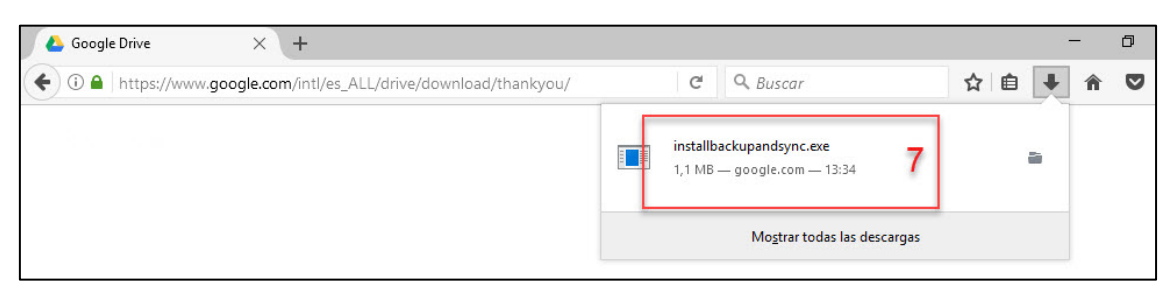

8- Una nueva ventana nos preguntará si queremos permitir que la aplicación haga cambios en el dispositivo, pulsamos en el botón SI.

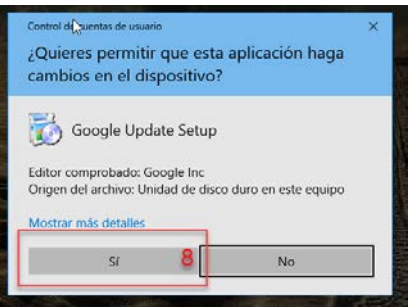

9- Esperamos a que se complete la instalación y una vez finalizada pulsamos CERRAR

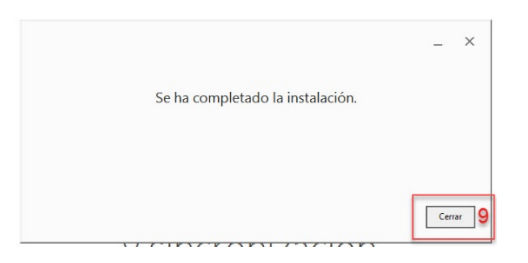

10- Se nos abre la pantalla de configuración de la aplicación. Pulsamos EMPEZAR

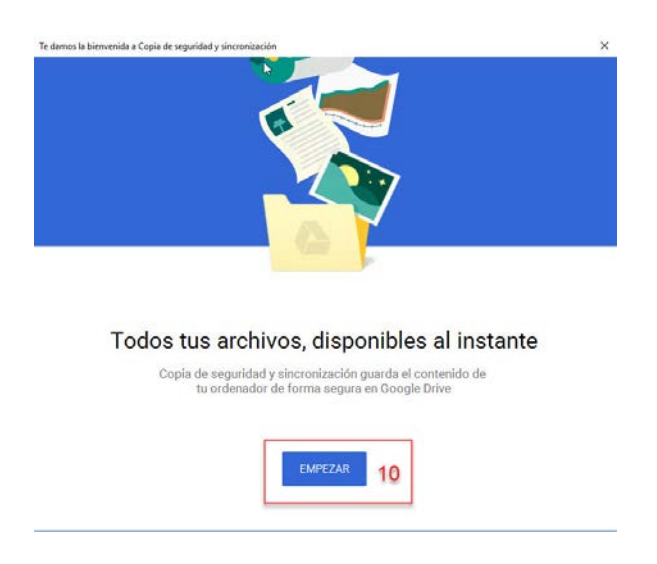

11- Introducimos nuestra dirección de correo de la universidad, incluyendo @ual.es

12- Y pulsamos Siguiente.

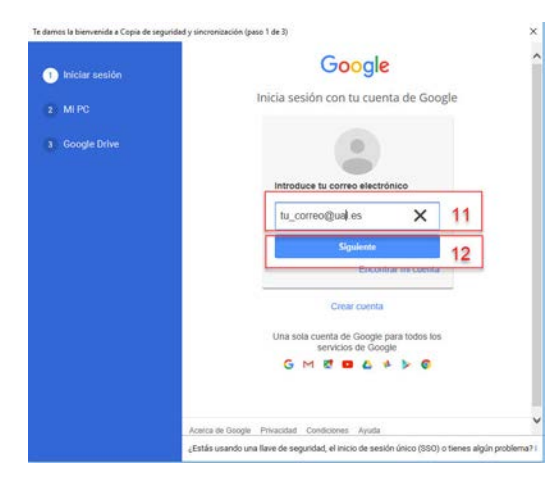

- 13- Tecleamos nuestra contraseña
- 14- Y pulsamos Iniciar Sesión

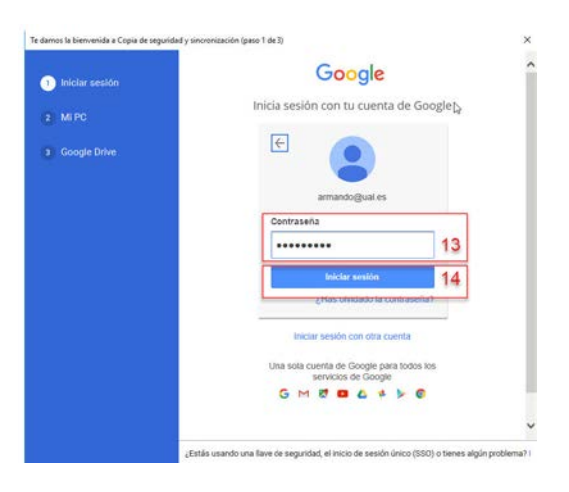

15- En la siguiente pantalla simplemente pulsamos en ENTENDIDO

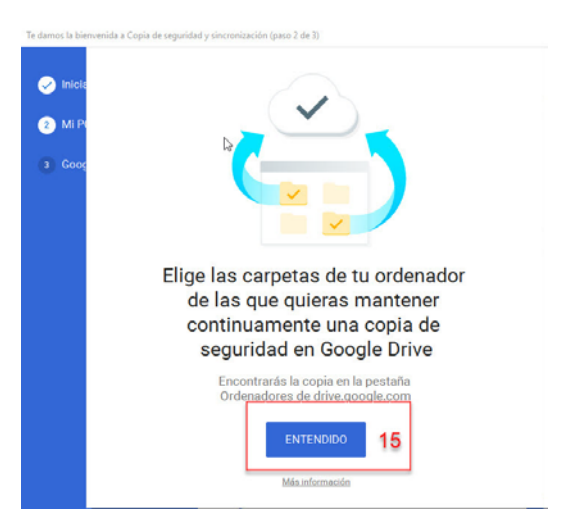

- 16- Aquí podemos marcar las carpetas de las que queremos que nos mantenga una copia de seguridad automática en la nube de Google. Podemos marcar las carpetas Documentos, Escritorio e Imágenes, y si pulsamos en Elegir Carpeta podemos añadir otras carpetas de las que queremos que nos mantenga copia de seguridad.
- 17- Y tras esto pulsamos SIGUIENTE, y en la ventana que aparecerá a continuación pulsamos ENTENDIDO.

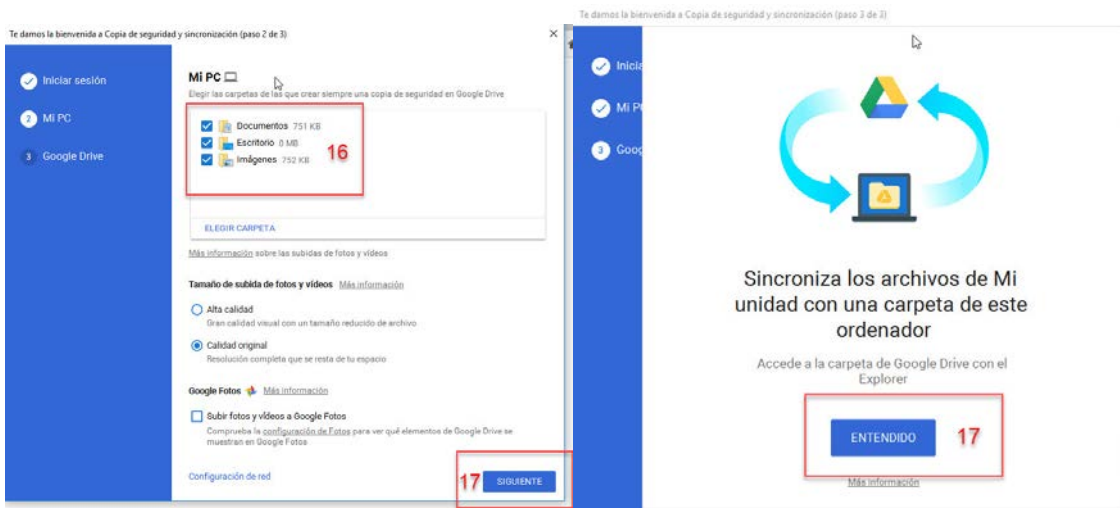

18- Esta parte es fundamental hacerla bien, para que no haya problemas por estar el PC congelado. Tenemos que pulsar en **Modificar**

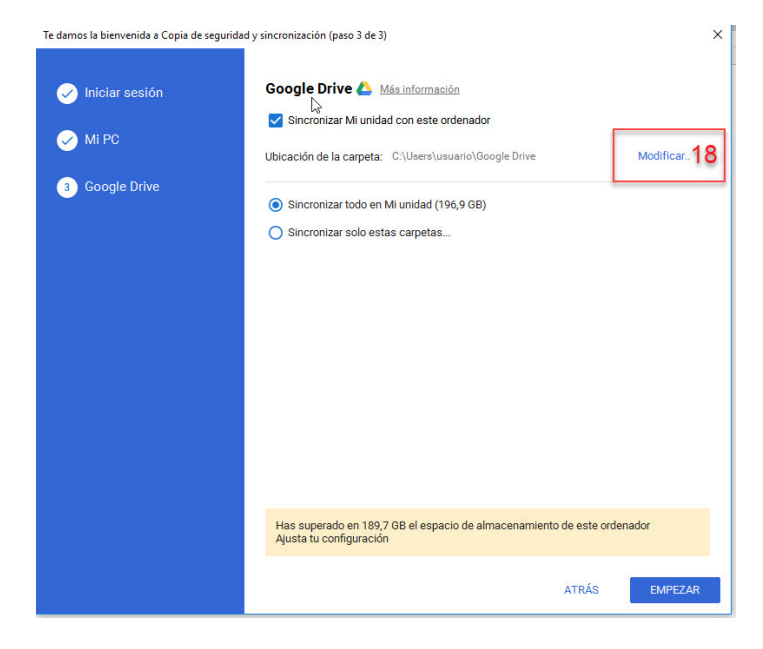

19- Seleccionamos la unidad D: haciendo click sobre su icono, como se ve en la imagen (es posible que haya que hacer click primero sobre el icono "Este equipo" para que aparezca la Unidad D: )

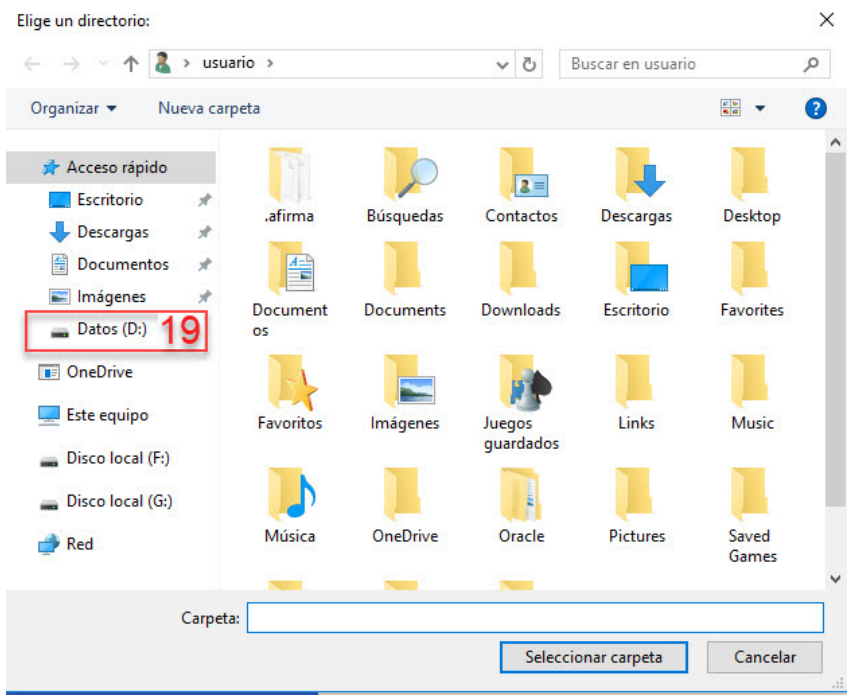

20- Pulsamos en Nueva carpeta

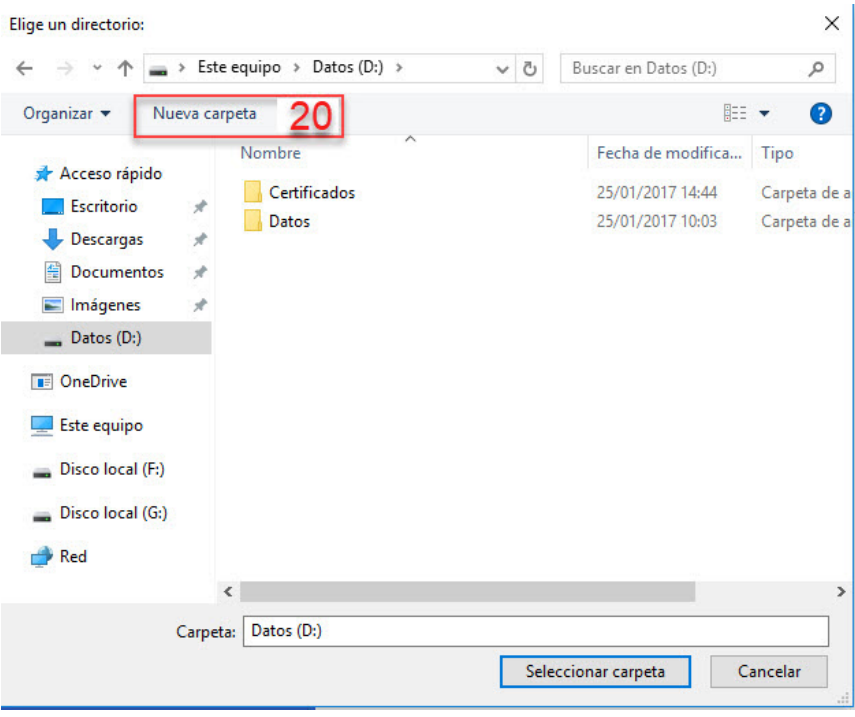

- 21- Escribimos GoogleDrive como nombre de la carpeta, pulsamos enter
- 22- Y con la carpeta marcada, pulsamos el botón "Seleccionar carpeta"

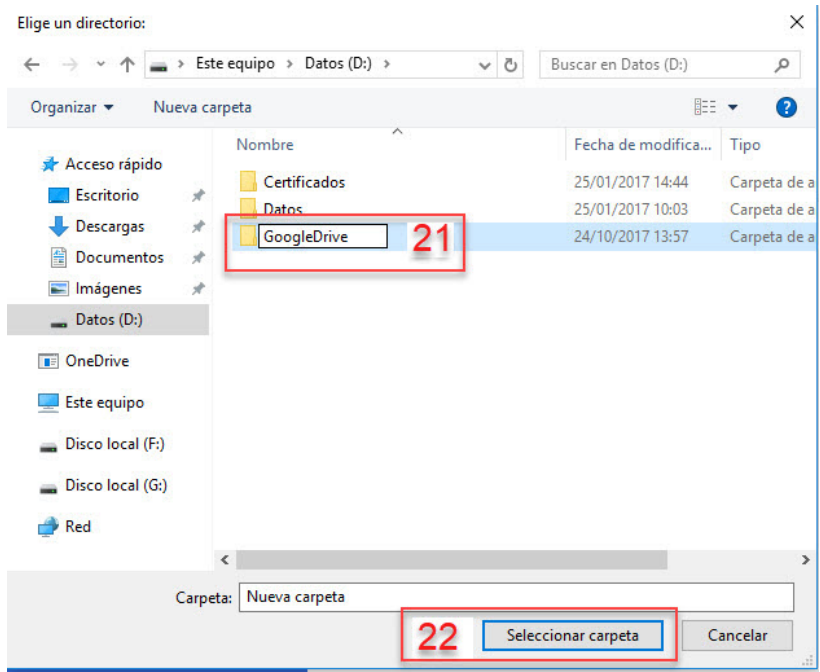

- 23- Comprobamos que en Ubicación de la carpeta aparece **D:\GoogleDrive**
- 24- Y pulsamos EMPEZAR

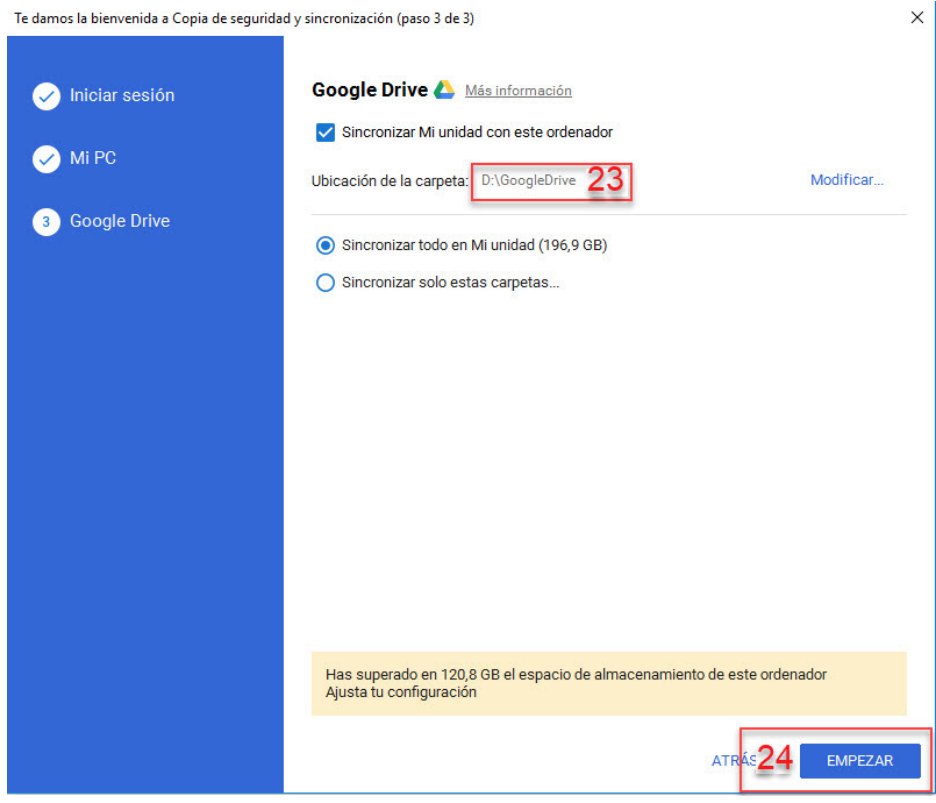

25- Ya está todo configurado. Para acceder directamente a la web de Google Drive podemos pulsar en el icono de la barra de notificaciones (en la imagen, primero 25 y luego 26)

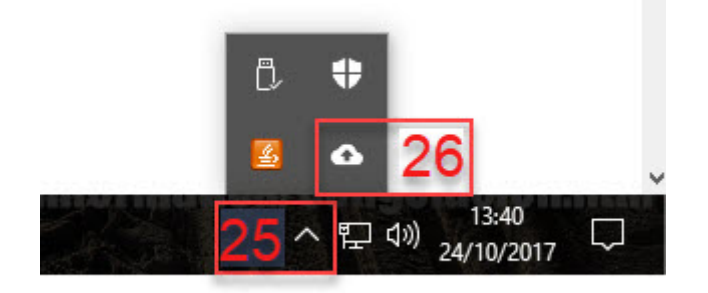

27- Y a continuación pulsar en uno de los que muestra la siguiente imagen

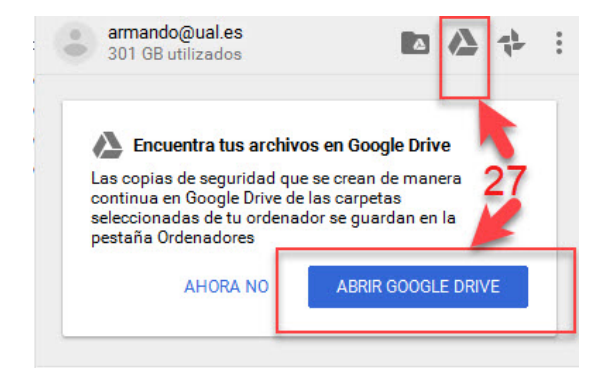

- 28- Ponemos la dirección de correo de la Universidad
- 29- Y pulsamos SIGUIENTE

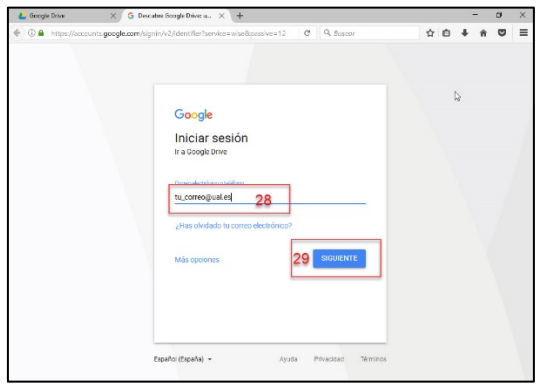

- 30- Ponemos la contraseña
- 31- Y pulsamos en SIGUIENTE

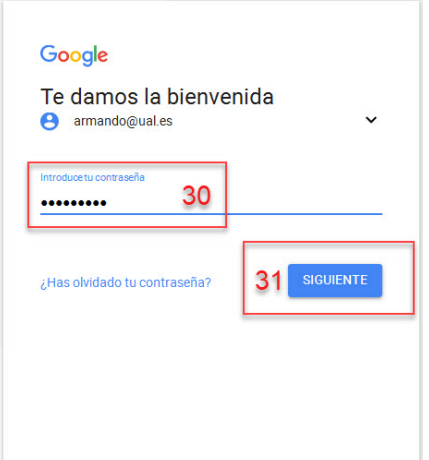

- 32- En **Mi Unidad** veremos todo lo que guardemos en la carpeta D:\GoogleDrive
- 33- Y en **Ordenadores** aparecerá la copia de seguridad de las carpetas que marcamos en el paso 18.

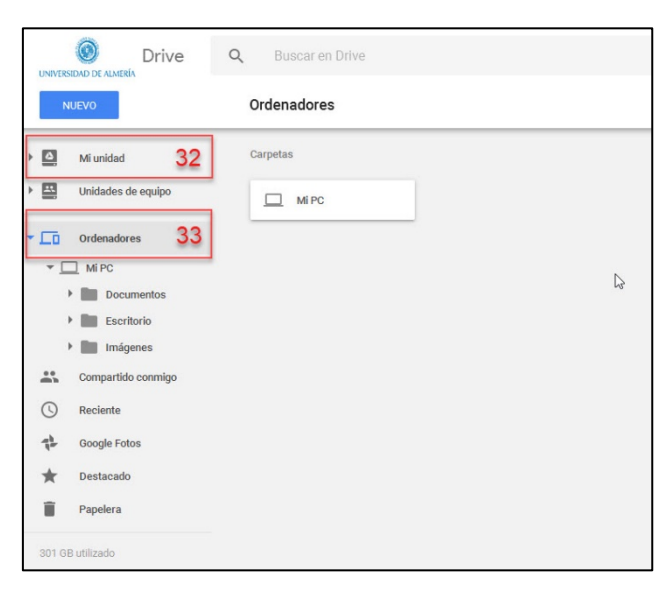

Eso es todo en cuanto a la instalación y configuración de Copia de Seguridad y Sincronización. A partir de este momento todo lo que se guarde en las carpetas que marcamos en el paso 16 se subirá automáticamente a nuestra cuenta de Google en la nube, en la que disponemos de espacio ilimitado. Además, todo lo que guardemos en la carpeta D:\GoogleDrive se subirá también automáticamente a la nube. La diferencia está en que mientras que las carpetas del paso 16 solo son una copia de seguridad, la carpeta GoogleDrive se sincronizará además con todos los equipos en los que tengamos instalada la aplicación, por lo tanto si en otro PC también tenemos instalada esta aplicación, el contenido de la carpeta GoogleDrive se sincronizará también con dicho PC, manteniéndose igual en los diferentes ordenadores y en la nube.